## *Artistic Digitizer & Jr. V1.7 build 8933 installation link - Windows:*

If an earlier version/build of Artistic Digitizer or Jr. is currently installed, please uninstall Artistic Digitizer by going to Control Panel>Programs & Features, then uninstall.

Next, please download the full version of Artistic Digitizer or Jr. build 8933 from the link below:

Once on the Google-drive download page, please only click on the download arrow in the upper

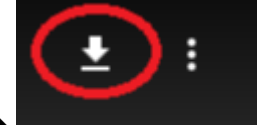

right corner of the page (shown here)== $\rightarrow$  **Once the file has been** 

downloaded, you will need to unzip/extract the files, then you can install Artistic Digitizer by clicking on **Artistic Digitizer 8931** to install.

<https://drive.google.com/file/d/1Baqwfb4f9pmtwlqQdl2RtcHfe4Sm2GJo/view?usp=sharing>